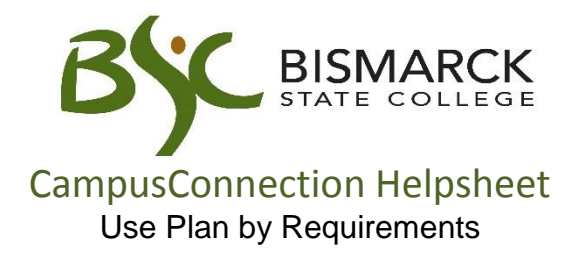

The Plan by Requirement function is designed to help students plan out coursework for future semesters to ensure they meet degree requirements in a timely manner.

Access [CampusConnection.](https://studentadmin.connectnd.us/psp/NDCSPRD/EMPLOYEE/HRMS/h/?tab=GUEST)

1. Enter CampusConnection UserID and Password. Click **[Sign In]**.

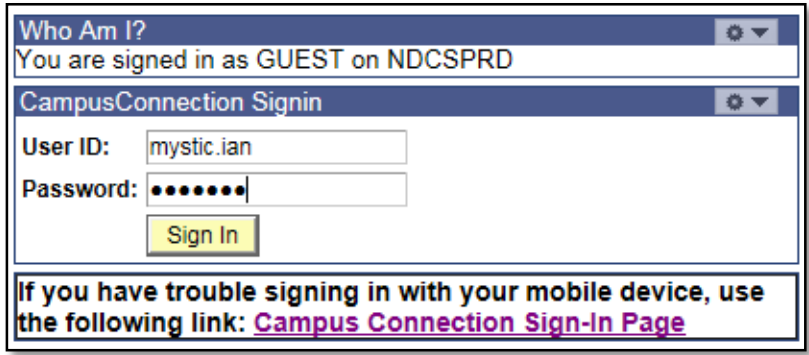

*On your Student Center under Academics*

2. Click the drop down arrow.Select **[Plan].** 

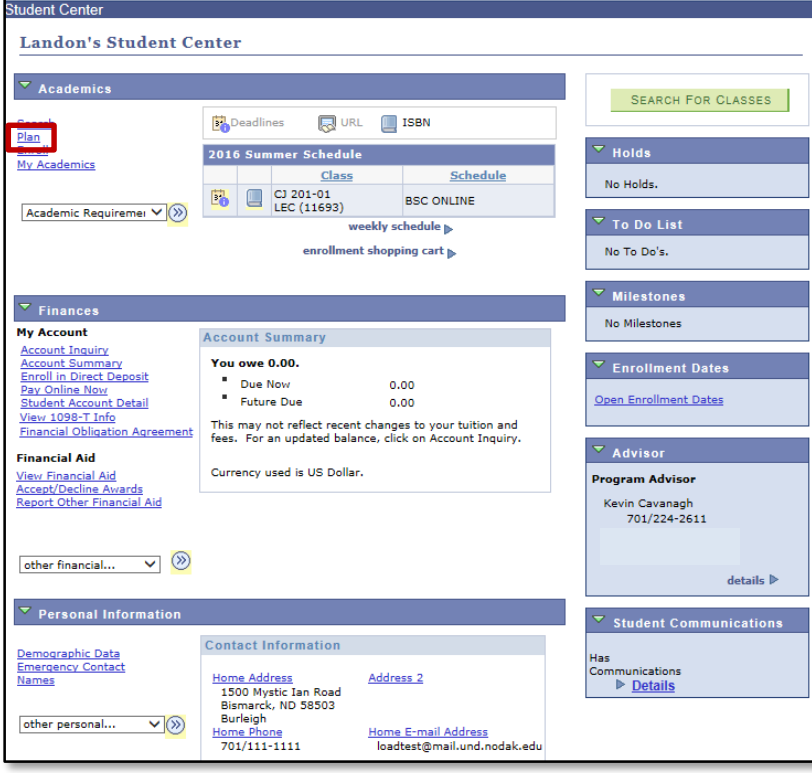

3. Select **[Plan by my Requirements]**.

This will display the Academic Requirements Report for the program that is currently active.

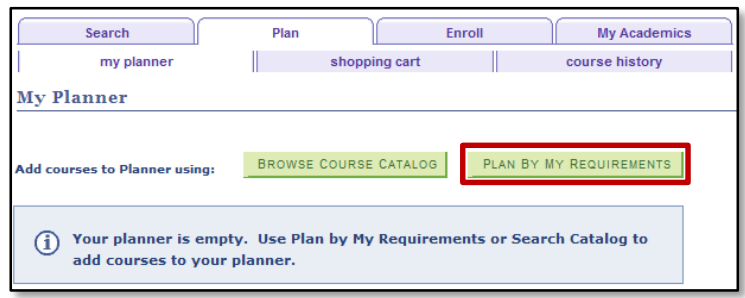

4. Scroll to a section of the report that contains courses that have not been satisfied.

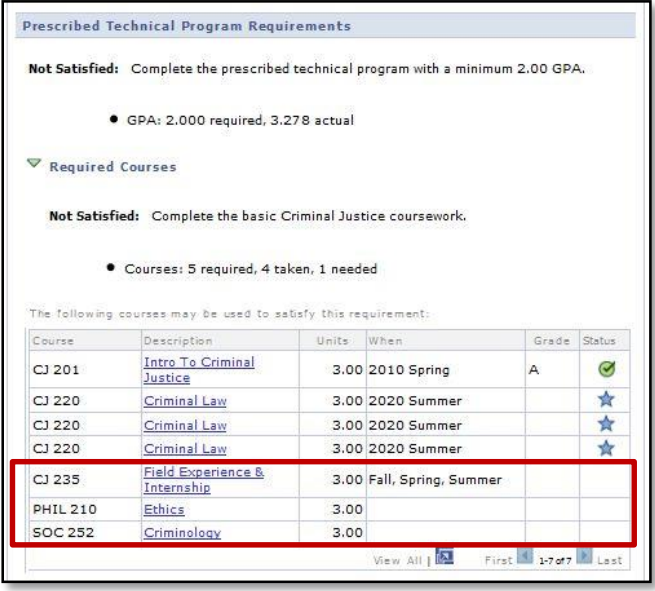

5. Select the course(s) to plan by clicking on the course title.

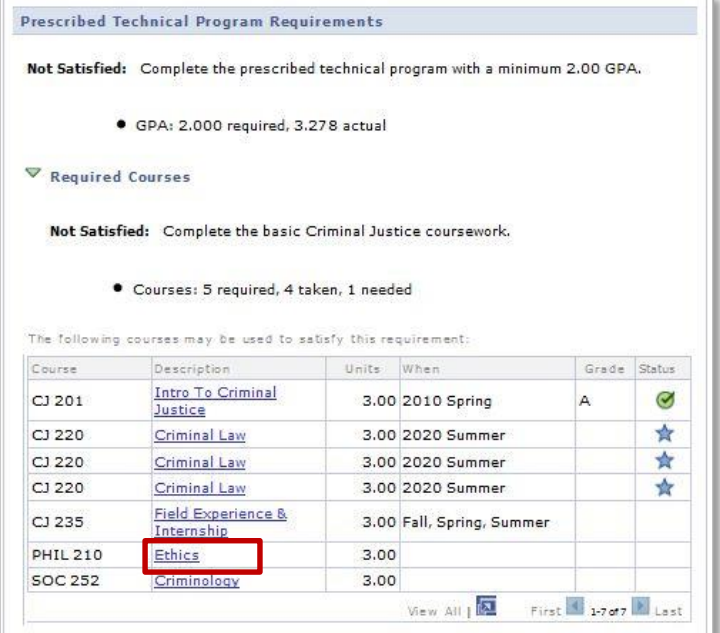

## 6. Select **[Add to Planner]**.

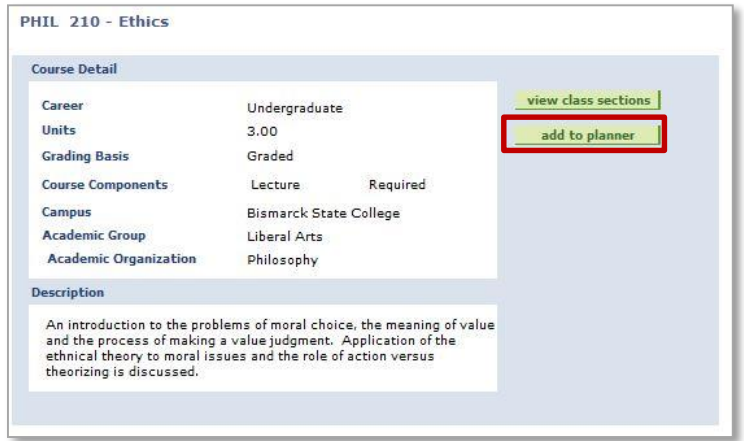

7. To add additional courses to your planner, click **[Return to Plan by My Requirements]**. Repeat steps 5, 6 and 7 until all courses have been added to the planner.

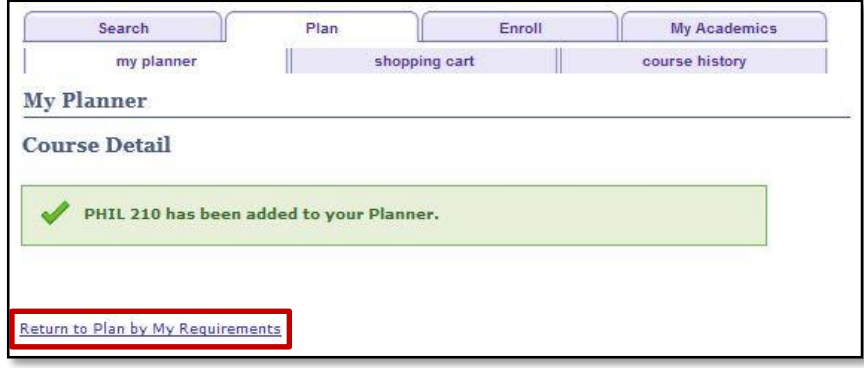

8. Once course(s) have been added to the planner, select the **[My Planner]** tab.

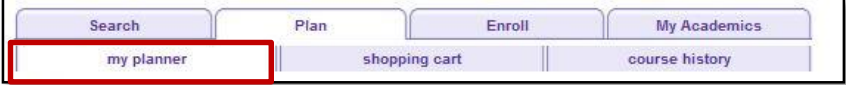

- 9. Assign each course to the semester you plan to take it.
	- Select course by placing a check mark next to the course.
	- Choose the semester you wish to take the course from the **[Move selected courses to Term]** drop down menu.
	- Click **[Move]**.

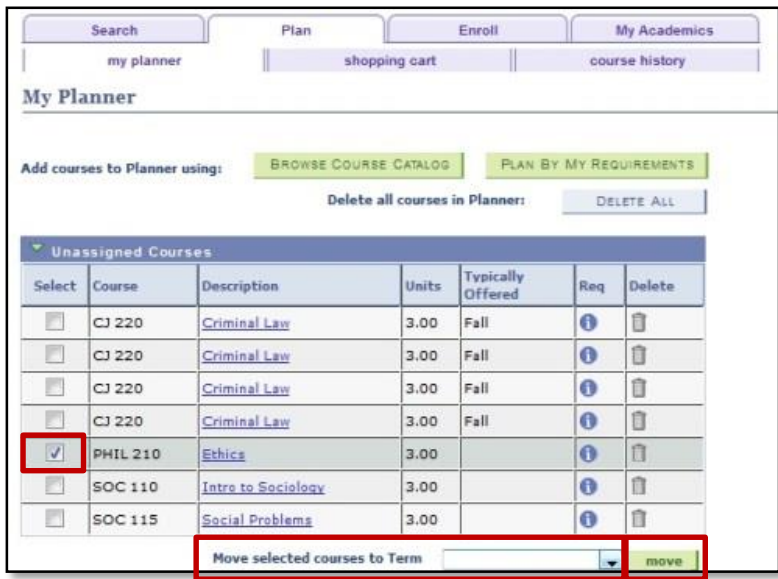

10. Once all courses have been moved to appropriate semester, click **[Plan by My Requirements]**.

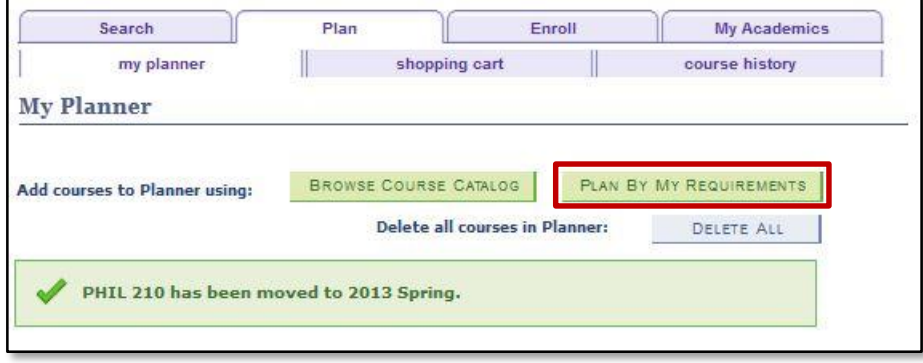

11. Review Academic Requirements Report to ensure all course(s) have been planned appropriately.

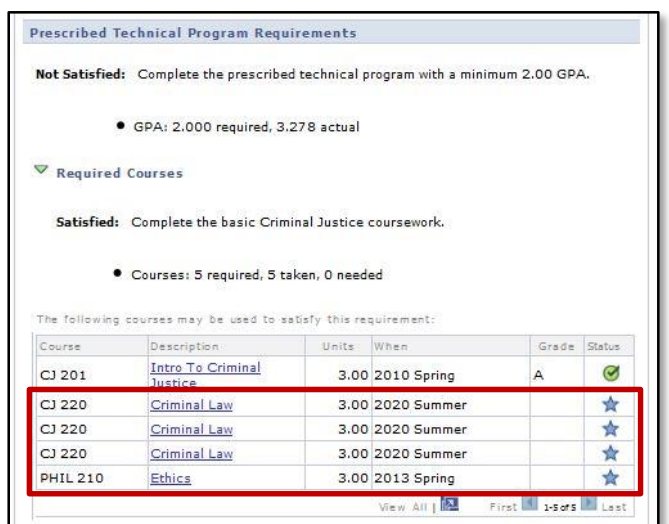

Planned courses will display with a status of  $\triangle$ .

Steps for registering using planned courses:

*On your Student Center under Academics*

- 1. Click **[Enroll]**.
- 2. Choose **[My Planner]**.
- 3. Click **[Search]**.
- 4. This will display all the courses that are Planned. Click **[Select]** to the right of each course you would like to register.
- 5. Choose a section that fits your schedule, then click **[Select**].
- 6. Click **[Next]**.
- 7. Click **[Proceed to Step 2 of 3**].
- 8. Click **[Finish Enrolling]**.